# Senior Citizen Assessment Freeze Application Guide using the on-line Smartfile E-Filing Portal

## Rebecca M. Tonigan

Cuba Township Assessor 28000 W. Cuba Road Barrington, Illinois 60010 Phone: 847-356-2383

Email: Info@Cubaassessoril.org

Website:cubatwpil.gov

#### To Begin:

- Go to <u>www.lakecountyil.gov</u>
- Hover over <u>Departments/Offices</u>
- Click on Chief County Assessment Office.

### Required Documents:

- Drivers License or State ID
- 2019 Federal Income Tax

\*\*\* For on-line filing you will need to have the ability to scan or take a picture of your drivers license and 2019 Federal Income Tax to upload.

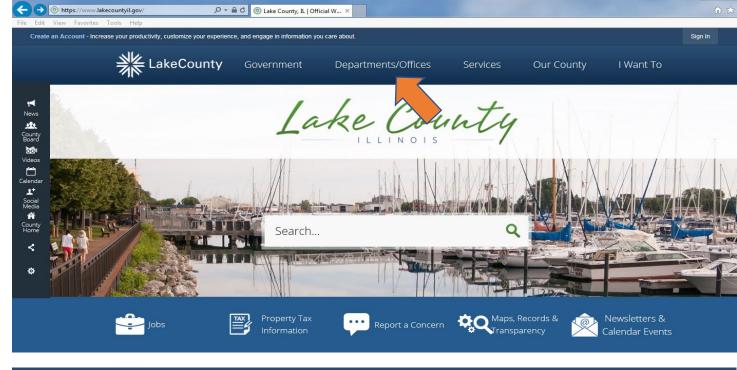

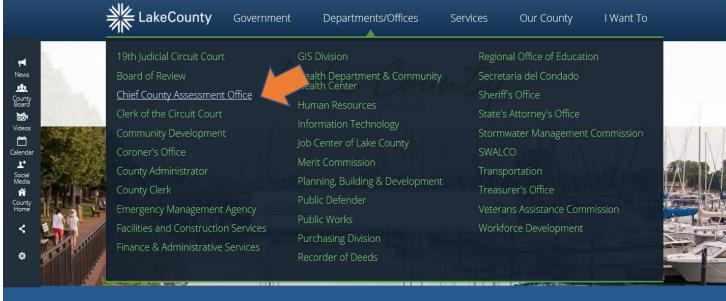

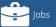

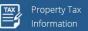

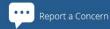

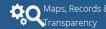

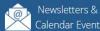

Click on the **Smartfile**, **E-Filling Portal**.

The Lake County Login page will open (below)

If you already have an account, enter your email and password then click <u>LOGIN</u>

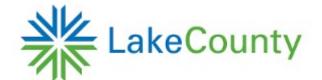

## Login

| Email               |                               |
|---------------------|-------------------------------|
| Password            |                               |
|                     |                               |
| Login               |                               |
| Guest Login         | To create an account click on |
| Forgot password?    | New user? Create and account. |
| New user? Create ar | account                       |

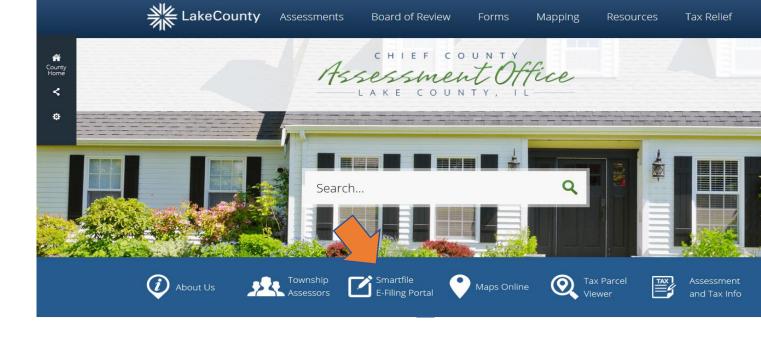

## \*\*\* New Account Set-Up \*\*\*

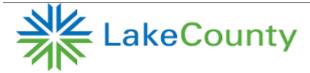

#### **Account Registration**

Register

|          | * |
|----------|---|
| Password |   |
|          | * |

When creating a New User account you will need:

- an active e-mail address
- to create a password for your Lake County account.
- Verify your new account via your e-mail

Click on **Available Filings**.

A list of all possible filings will display. Scroll down as there are several choices click on:

EX – Senior Citizens Assessment Freeze Homestead Exemption

Click on **Begin Filing**.

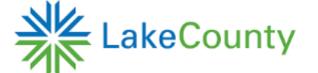

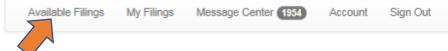

## Available Filings

To create a new filing, click on a filing type below.

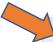

#### EX - Senior Citizens Assessment Freeze Homestead Exemption

The Senior Freeze provides seniors with limited income protection against real estate tax increases due to rising property values. It is not a tax freeze or a tax reduction and does not protect against increased taxes due to tax rate increases. To qualify, applicants must be 65 years of age or older, own the property as their principal residence for the past two January 1, and have a total household income of \$65,000 or less.

## Senior Citizens Assessment Freeze Homestead Exemption

This filing is for the Senior Freeze.

To qualify, applicants must be 65 years of age or older and live in the property as their principal residence for the last two January 1st. The total household income for the prior year must be \$65,000 or less.

If filing for a year other than the current calendar year, applications can only be submitted until October 15th.

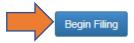

Make sure you select the 2020 Tax Year for which you are filing for the exemption.

If you know your Parcel PIN enter it without hyphens or spaces and click <u>SEARCH</u>.

## Then click Start Filing

You can find your Parcel PIN on the Tax Bill or Blue Assessment Notice.

If you do not have your Parcel PIN, you can search by Owner Name or Property Address. Follow the instructions on the web page.

Still having trouble finding the PIN, contact us at the Cuba Township Assessor's Office - 847-381-1120, Mon - Fri 9 AM to 4:00 PM.

## Search for Property

Please search for your property using <u>ONE</u> of the search options below. If you know your <u>PIN</u>, you do not need to fill in any of the other search boxes. If trying to search by name, the search works most effectively by using last name. Once you find your property, select it in the search results grid, then click the Start Filing button.

| Tax Year:*             | Click the drop-down arrow to select the 2020 Tax Year.                                                                                                    |
|------------------------|----------------------------------------------------------------------------------------------------|
|                        | Required Science the 2020 Tax Teat.                                                                                                    |
| f you know your Prop   | perty's Identification Number (PIN), enter it here:                                                                                                    |
| Parcel PIN:            | Type PIN HERE                                                                                                    |
|                        | Without hyphens or spaces                                                                                                    |
| f vou do not know vo   | our Property's Identification Number (PIN), you can search by Owner Name or Property Address:                                                               |
| Owner Name:            |                                                                                                    |
| owner Name.            |                                                                                                    |
|                        | LastName, FirstName A wildcard is assumed at the end; to include a wildcard in another position type '%'. For example:                                      |
|                        | Frank will return: Frank, Franklin, Franken, Frankel, etc.                                                                                                  |
|                        | B%o%ski will return: Bojarski, Bronowski, Bukowski, etc.                                                                                                    |
| Building/House Number: |                                                                                                    |
| Street Name:           |                                                                                                    |
|                        |                                                                                                    |
| Sealch                 | earch. If you entered a correct PIN, or searched a correct Name or Address it will show under Results. Click Start Filing if your PIN and Address populate. |
| Caarah Daar            | ulto                                                                                                    |

## Search Results

|              |   |   | Parcel PIN          | Location Address        |   |  |
|--------------|---|---|---------------------|-------------------------|---|--|
| Start Filing |   | g | PIN with show here. | Address will show here. | - |  |
| H            | 4 | 1 | <b>▶ ▶</b>          | 1 - 1 of 1 items        | > |  |

Your PIN number and Address will populate, if everything looks good click on <u>NEXT</u>.

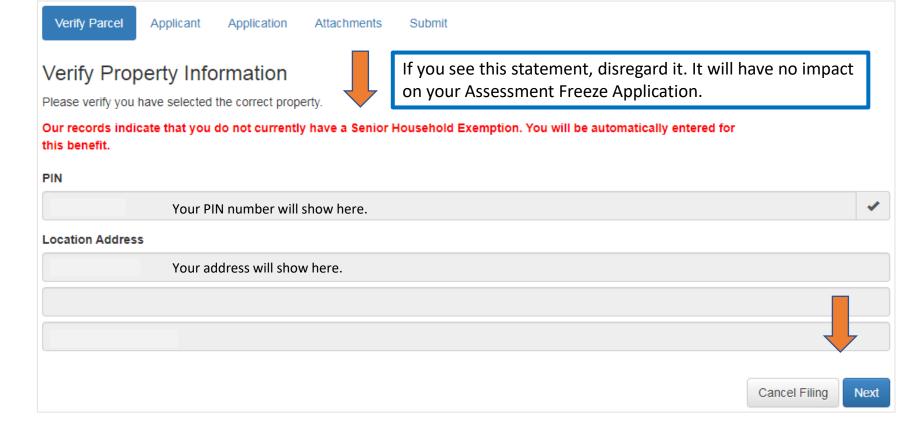

If this error message appears at anytime while filing out the form, Click on I'll fix this now. Any required information that is missing will be highlighted.

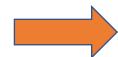

#### Attention Required

This form (Application) contains invalid data.

You can continue entering information, but in order to submit this filing you will need to address this invalid data.

I'll fix this now

I'll fix this later - Continue to Attachments

#### Household Information

Per the Assessment Freeze instructions, an applicant is required to add all household members and include all income for all persons residing at your residence. This would include a spouse or any other persons residing with you.

## For the senior applicant

- click on the Household member name
- Enter the Date of Birth, Phone, Email
- Mark the check box indicating "income will be included"

#### To add Household Members

- click <u>ADD</u>
- Enter the Household Member Name,
   Address, Date of Birth, Phone, Email
- Mark the check box indicating "income will be included"

When all entries are complete click NEXT.

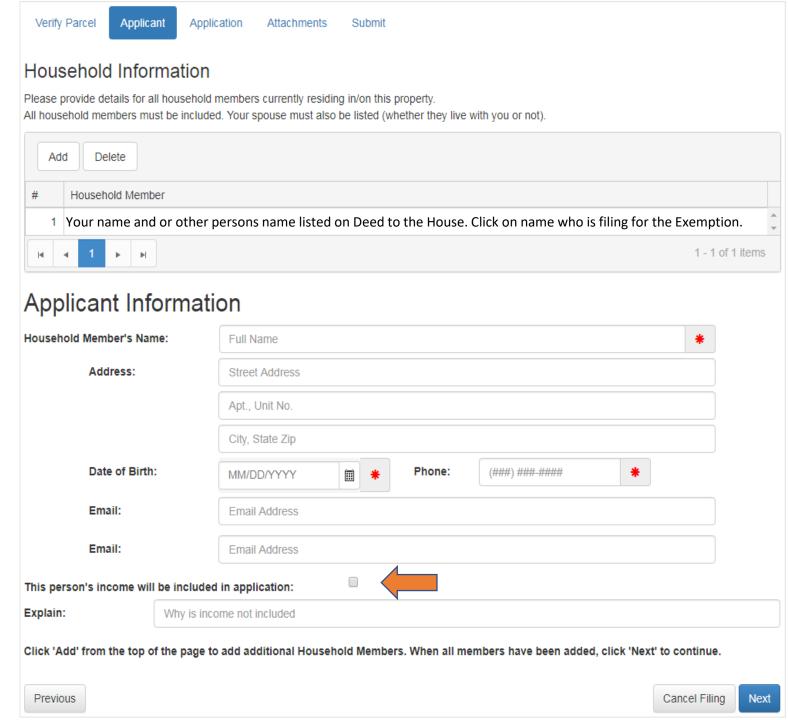

## Click the drop-down arrow and select

- Yes or No to answer Trust question.
- Verify the property address is correct.
- Using the drop-down arrows answer the questions.

Continue to next page of this help document.

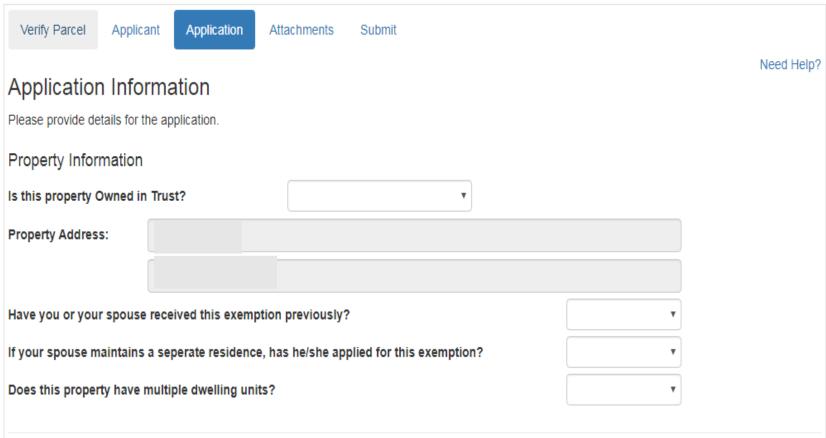

Using your Federal Form 1040 or 1040 SR, enter income to the correct lines on this form.

The references noted on this form are the lines from the income tax return

Note #1
Add lines 2a,2b and 3b
from form 1040 or 1040SR
if you have amounts in
any or all these fields.

When finished click CALCULATE

| Household Income Information for 2019                                                               |                |                     |                     |                  |
|----------------------------------------------------------------------------------------------------|----------------|---------------------|---------------------|------------------|
| Enter total household income then click 'Calculate' to calculate. If you would like to attach a cop | y of your inco | me tax for 201      | 9, you may on the   | Attachments tab. |
| 1. Social Security and SSI Benefits. Include Medicare deductions:                                   | 1.             | Amount from line 5a | Enter Amount        |                  |
| 2. Railroad Retirement Benefits. Include Medicare Deductions:                                       | 2.             |                     | Enter Amount        |                  |
| 3. Civil Service Benefits:                                                                          |                | 3.                  |                     | Enter Amount     |
| 4a. Annuity Benefits(See instructions for Line 4):                                                  | 4a.            | Amount form line 4d | Enter Amount        |                  |
| 4b. Federally Taxable pensions and retirement plan distributions:                                   |                | 4b.                 | Amount from line 4a | Enter Amount     |
| 5. Human Services and other governmental case public assstance:                                     |                | 5.                  |                     | Enter Amount     |
| 6. Wages, Salaries, and tips from work:                                                             |                | 6.                  | Amount from line 1  | Enter Amount     |
| 7. Interest and dividends received:                                                                 |                | 7.                  | See Note # 1        | Enter Amount     |
| 8. Net Rental, farm, and busienss income (loss). (See instructions for line 8):                     |                | 8.                  |                     | Enter Amount     |
| 9. New Capital gain or (loss). (See instructions for Line 9):                                       |                | 9.                  | Amount from line 6  | Enter Amount     |
| 10. Other income or (loss). (See instructions for Line 10):                                         |                | 10.                 |                     | Enter Amount     |
| 11. Add Lines 1 through 10:                                                                         |                | 11.                 |                     | 0                |
| 12. Certain Subtractions. You may subtract only the reported adjustment to income from              | US 1040, Sch   | nedule 1 Line       | 36:                 |                  |
| 12a. Subtraction Item A: ▼                                                                          | Amount:        |                     | Enter Amoun         | t                |
| 12b. Subtraction Item B: ▼                                                                          | Amount:        |                     | Enter Amoun         | t                |
| 13. Subtract Lines 12a and 12b from Line 11. This is your total household income for this           | s year:        | 13.                 |                     | 0                |
|                                                                                                    |                | Calculate           |                     |                  |
|                                                                                                    |                |                     |                     |                  |

Choose the statement that best applies to your situation by either clicking on a box or using the drop-down arrow.

For questions 1, 2, and 4 the most common answers are 1a, 2a, and 4a.

For questions 3, 5 and 6 Use the drop-down arrow to select the answer that best applies to your situation.

Click NEXT.

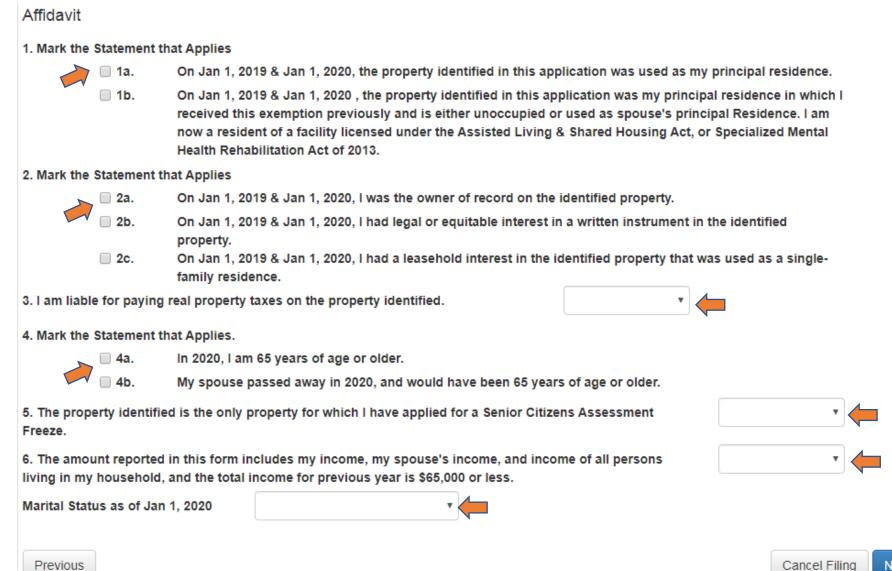

This is where you will need to scan or take a picture of your Drivers License or State ID and upload the file to the application.

When you click <u>SELECT FILES</u>, your computer will open showing all different drives where a file could be saved.

This will be different on all computers. You will need to know where your Drivers License or State ID has been saved

It is a best practice to attach a copy of your Federal form 1040 or 1040 SR.

You can follow the same procedure as used for the Drivers License.

Click NEXT.

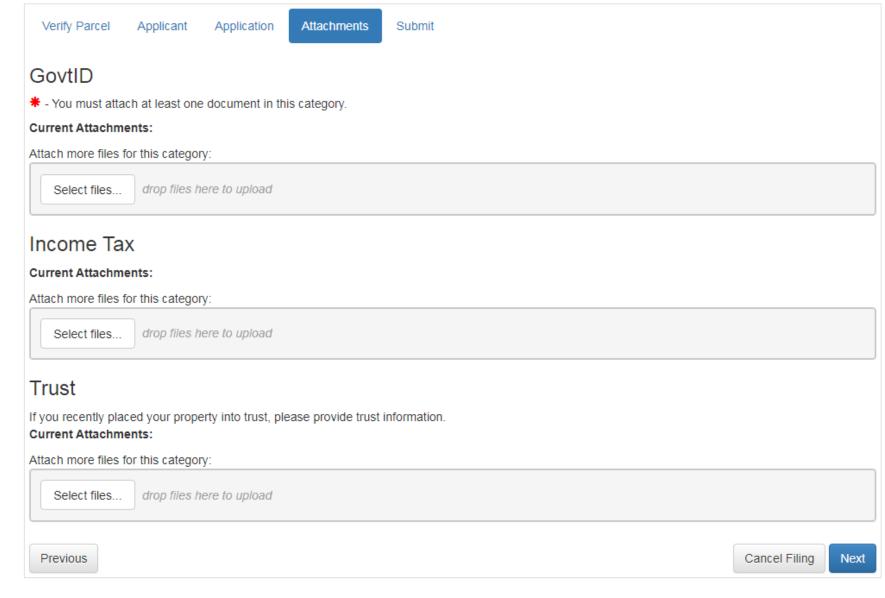

Click <u>SUBMIT</u>. A box will pop up asking if you really want to submit this application.

Click **SUBMIT** again.

A new box will pop up with a File ID number. It is your choice to copy this number as it will not show up on form if you print a copy.

Click <u>OK</u> on the File ID box and decide if you want to print a copy of the completed application or click DONE.

Check your email for confirmation of filing.

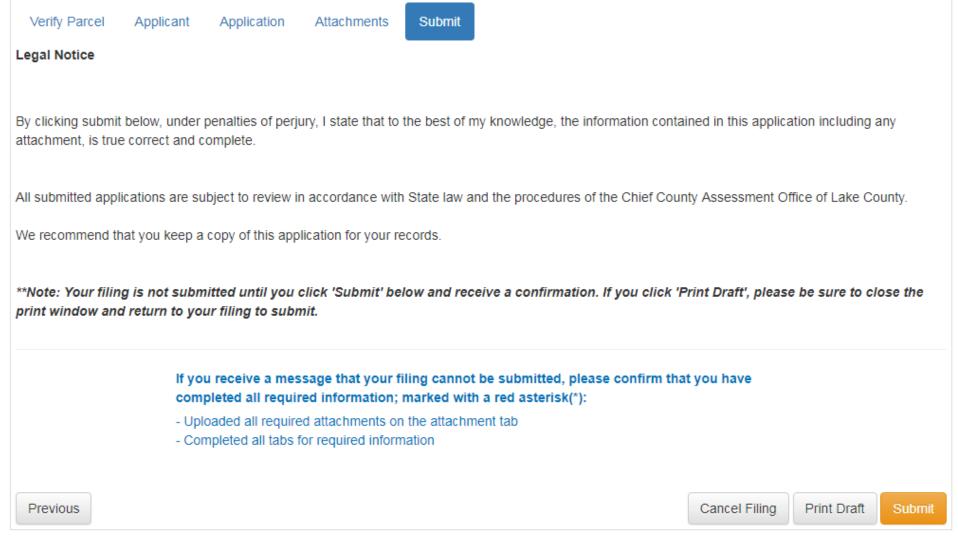